## Use Apple Music as TikTok Video BGM

| Check this practical guide to learn how to add Apple Music songs to your TikTok video and use them as BGM. |                     |                |  |  |
|----------------------------------------------------------------------------------------------------|---------------------|----------------|--|--|
| Difficulté Très facile                                                                                     | ① Durée 3 minute(s) |                |  |  |
| Catégories Machines & Outils, Musique & Sons, Jeux & Loisirs                                               |                     | ① Coût OEUR(€) |  |  |

#### **Sommaire**

Introduction

- Étape 1 Set up TuneCable iMusic Converter
- Étape 2 Alter Output Parameters Accordingly
- Étape 3 Add Apple Music/iTunes Songs to TuneCable
- Étape 4 Start to Convert Apple Music/iTunes Songs
- Étape 5 Check Downloaded Apple Songs Locally
- Étape 6 Transfer Apple Music Songs to Smartphone
- Étape 7 Use Apple Music as TikTok BGM

Commentaires

#### Introduction

In today's digital era, social media platforms have become the go-to avenues for creative expression. One such platform, TikTok, has gained immense popularity for its ability to combine music, videos, and creativity in a seamless manner. For music enthusiasts, being able to incorporate their favorite tracks from Apple Music into TikTok videos can enhance the overall impact and make their content more engaging. In this passage, we will discuss the step-by-step processes of using Apple Music as a TikTok video BGM. Step into this guide and make your TikTok video outstanding!

Before begin, you need to install a program. TuneCable iMusic Converter, or TuneCable Apple Music Downloader, is specially tailored for all Apple Music/iTunes users to enjoy Apple's music and use Apple Music songs in their TikTok videos in a better and cheaper way. TuneCable Apple Music Downloader can download Apple Music/iTunes songs to the local Windows and Mac computer while removing the encryption of the songs, making it possible to get the music files and add Apple Music songs to TikTok videos after unsubscribing to Apple Music. With Apple Music songs becoming common audio files, you can freely trim and edit the audio files in your TikTok videos, and make the best sound as the BGM.

Additionally, this TuneCable program is capable of converting Apple Music/iTunes songs to popular MP3, AAC, WAV, AIFF, ALAC, and FLAC formats, so that you don't have to worry about compatibility with video editing software programs. Besides, TuneCable has a strong ability to identify and keep the ID3 tags of Apple Music/iTunes songs, you can easily recognize which songs the output files are. Let's look at how to use TuneCable to download Apple Music songs and use them as TikTok BGM.

| Matériaux | Outils |
|-----------|--------|
|           |        |

## Étape 1 - Set up TuneCable iMusic Converter

First of all, you need to download and install the TuneCable program on your computer. Then run it. You will be directed to the main interface, where you can pick a download mode as needed. The app mode requires an Apple Music or iTunes app on your computer and can save the original quality of Apple's music at 10x the speed for the Windows version and the Apple lossless quality at 1x the speed for the Mac version, while the web player mode can also retain the original quality at up to 10x the speed. Next, log in to your Apple ID to access the library.

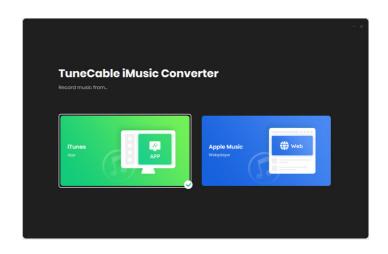

# Étape 2 - Alter Output Parameters Accordingly

The rich and flexible settings show TuneCable's professionality very well. Go to the "Settings" part, you are allowed to alter output parameters to your preference, such as the output format, output quality, and output path. Other settings like Output File Name and Output Organized are allowed to alter too.

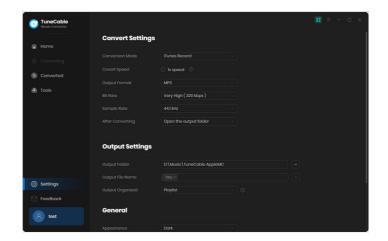

## Étape 3 - Add Apple Music/iTunes Songs to TuneCable

If you are using the app download mode, click on the "+Add" button in the middle of the TuneCable screen, and all your Apple Music playlists, audios, audiobooks, and playlists in your iTunes Library will be listed on a popup. Pick the songs and hit on "OK" to confirm.

If you are using the web player mode, browse and open the target songs that you want to use as TikTok BGM, and hit on the blue "Click to add" button in the bottom right. You will see a pop-up window listing all the songs available on the current page. Pick the songs and click on "Add".

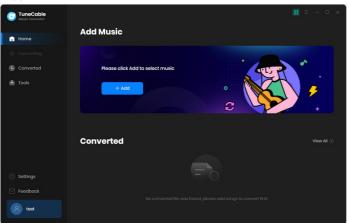

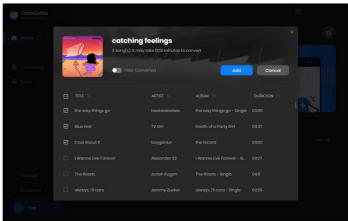

# Étape 4 - Start to Convert Apple Music/iTunes Songs

If you want to download more songs for your TikTok video, you can repeat the previous step to add more songs to this batch. Then simply click on **"Convert"** to start converting at once.

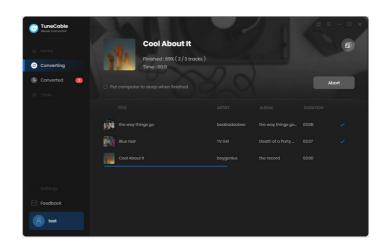

# Étape 5 - Check Downloaded Apple Songs Locally

When the conversion is complete, you can head to the "Converted" tab to check your Apple Music download history. Hit on the file icon within the song, and you are directed to the output folder, where you can find that Apple Music songs have been downloaded and converted to common audio files, getting them ready for TikTok BGM use.

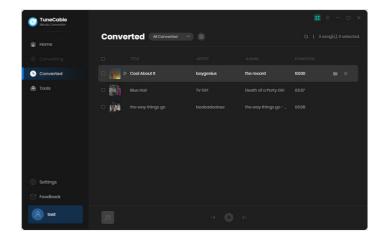

## Étape 6 - Transfer Apple Music Songs to Smartphone

If you prefer to add Apple Music to TikTok video by using your smartphone, you may transfer the songs before that. It can be done very easily.

Check how to transfer downloaded Apple Music songs to Android phone here >> Check how to transfer downloaded Apple Music songs to iPhone here >>

## Étape 7 - Use Apple Music as TikTok BGM

After saving Apple Music songs to the local, you can use the songs as common audio files. In this step, we use the InShot app as an example to tell how to use Apple Music as a TikTok video BGM.

First, upload or shot a video by InShot. Then tap on the **Music** option, and select **My Music**, which will show your local audio files. Next, scroll down to find your target Apple Music songs and tap on **USE**. Finally, you can trim and edit the Apple song to make it match your video. When it is done, you can share this video with an Apple Music song as BGM on your TikTok account.

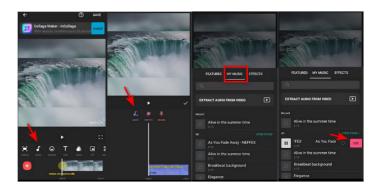